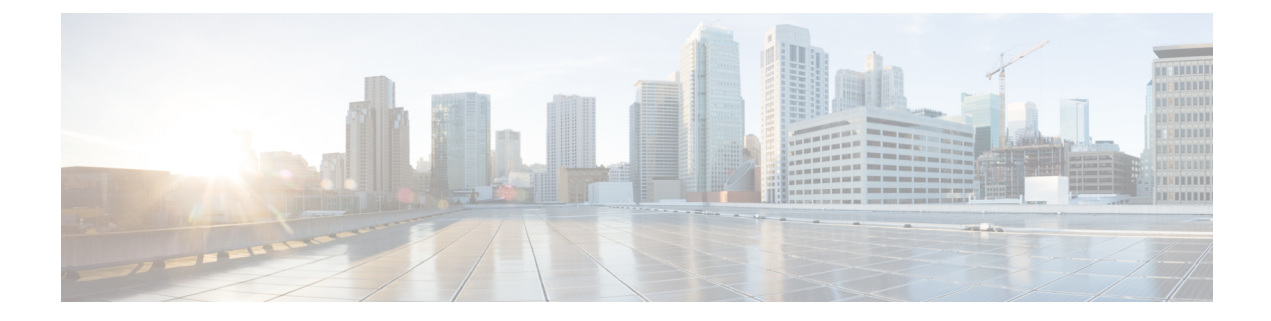

# **Packet Trace**

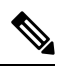

**Note**

To achieve simplification and consistency, the Cisco SD-WAN solution has been rebranded as Cisco Catalyst SD-WAN. In addition, from Cisco IOS XE SD-WAN Release 17.12.1a and Cisco Catalyst SD-WAN Release 20.12.1, the following component changes are applicable: **Cisco vManage** to **Cisco Catalyst SD-WAN Manager**, **Cisco vAnalytics**to **Cisco CatalystSD-WAN Analytics**, **Cisco vBond**to **Cisco CatalystSD-WAN Validator**, **Cisco vSmart** to **Cisco Catalyst SD-WAN Controller**, and **Cisco Controllers** to **Cisco Catalyst SD-WAN Control Components**. See the latest Release Notes for a comprehensive list of all the component brand name changes. While we transition to the new names, some inconsistencies might be present in the documentation set because of a phased approach to the user interface updates of the software product.

### **Table 1: Feature History**

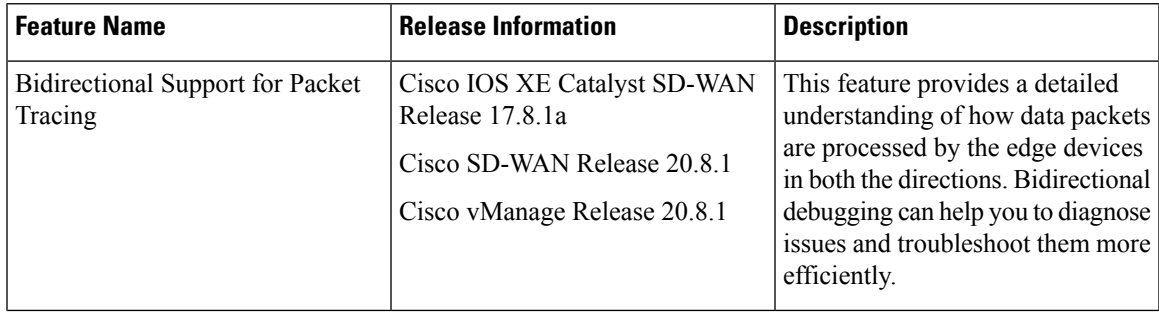

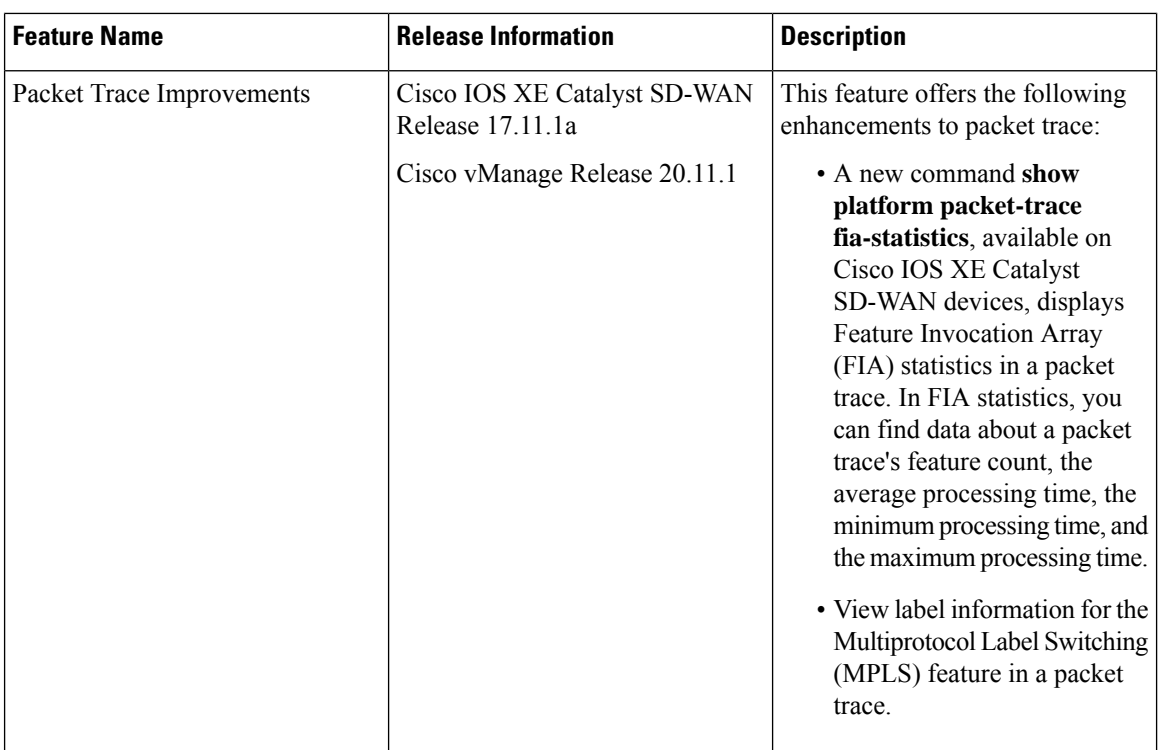

- [Information](#page-1-0) About Packet Trace, on page 2
- [Configure](#page-3-0) Packet Trace, on page 4
- [Monitor](#page-4-0) Packet Trace, on page 5
- [Configuration](#page-9-0) Examples for Packet Trace, on page 10

# <span id="page-1-0"></span>**Information About Packet Trace**

The Packet Trace feature enables you to debug packet loss on edge devices and to inspect any forwarding behavior of traffic flows on the devicesin the network. You can configure packet tracer with various conditions based on which the flow of the packets is segregated and is captured for tracing. This helps you to diagnose issues and troubleshoot them more efficiently.

Packet tracer includes 2048 bytes of internal memory that is used to copy path data. This memory is overwritten during circular mode of tracing.

The Packet Trace feature provides three levels of inspection for packets—accounting, summary, and path data. Each level provides a detailed view of packet processing at the cost of some packet-processing capability. However, packet trace limits the inspection of packets that match the **debug platform condition** statements, and is a viable option even under heavy-traffic situations in customer environments.

From Cisco IOS XE Catalyst SD-WAN Release 17.8.1a, bidirectional support is added on the edge devices for a conditional debugging match filter. Conditional debugging allows you to filter out some of the debugging information on the edge device. You can check the debugging information that matches a certain interface, MAC address, or username.

Ш

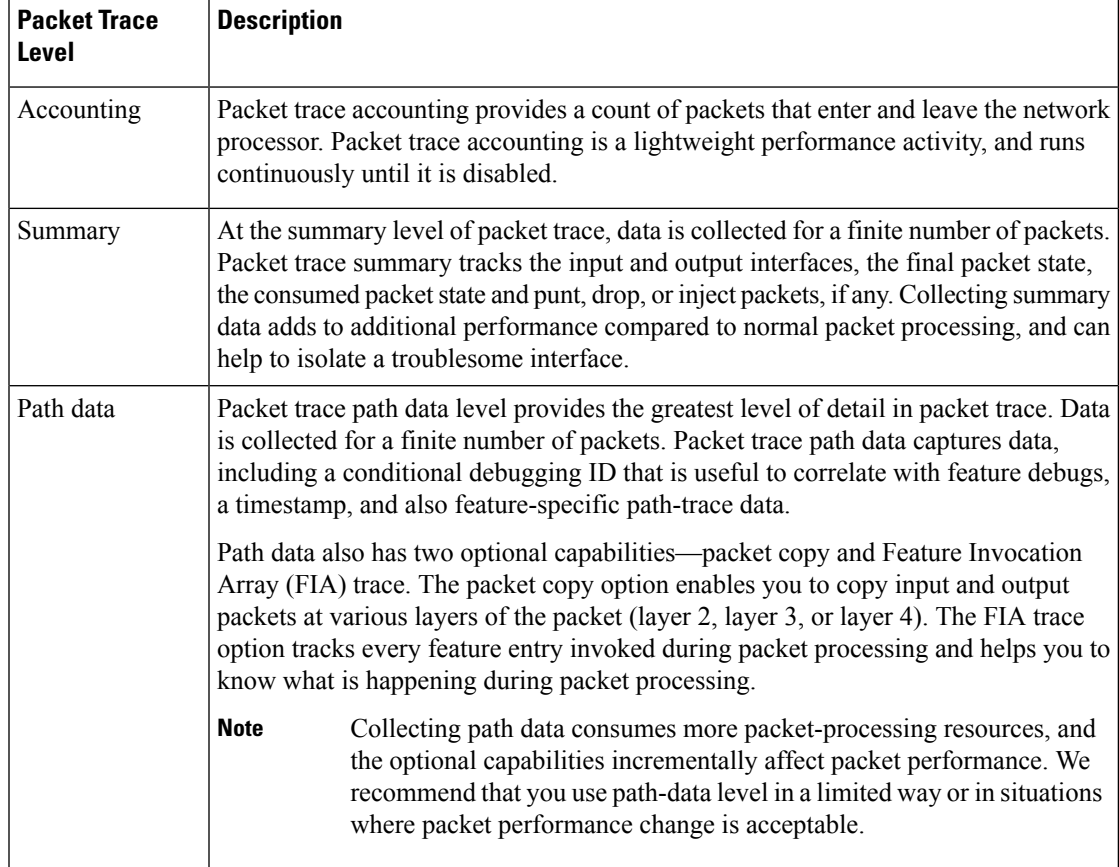

### **Table 2: Packet Trace Levels**

### **Usage Guidelines for Configuring Packet Trace**

Consider the following best practices while configuring the Packet Trace:

- Use of ingress conditions when using the packet trace is recommended for a more comprehensive view of packets.
- Packet trace configuration requires data plane memory. On systems where data plane memory is constrained, carefully consider how you will select the packet trace values. A close approximation of the amount of memory consumed by packet trace is provided by the following equation:

memory required  $=$  (statistics overhead) + (number of packets)  $*$  (summary size + data size + packet copy size).

When the Packet Trace feature is enabled, a small, fixed amount of memory is allocated for statistics. Similarly, when per-packet data is captured, a small, fixed amount of memory is required for each packet for summary data. However, as shown by the equation, you can significantly influence the amount of memory consumed by the number of packets you select to trace, and whether you collect path data and copies of packets.

**Note**

The amount of memory consumed by the packet trace feature is affected by the packet trace configuration. You should carefully select the size of per-packet path data and copy buffers and the number of packets to be traced in order to avoid interrupting other router services.

### **Limitations**

- Only IP packets are supported. L2 (ARP) packets, bridge packets, fragmented packets, and multicast packets are not supported.
- IPv6 is not supported.
- Packet duplication is not supported.
- Any packet that goes through resubmission (for example, IPsec or GRE encrypted packets) and matches the configured filters in both the inner packet (decrypted packet) as well as the outer packet (encrypted packet) will have individual trace entries. To use the packet tracer more efficiently, you should configure as many filters as possible with the available information to debug the issue.

## <span id="page-3-0"></span>**Configure Packet Trace**

Use the **debug platform packet-trace** command to configure a packet tracer on edge devices with various conditions such as bidirectional, VPN, circular, destination IP, source IP, interface, start, stop, logging, and clear.

### **Configure Packet Trace on Cisco IOS XE Catalyst SD-WAN devices**

**1.** Enable packet trace for the traffic and specify the maximum number of packets:

Device# **debug platform packet-trace packet [number of traced packets]**

**2.** Specify the matching criteria for tracing packets. Matching criteria provides the ability to filter by protocol, IP address and subnet mask, interface, and direction:

```
Device# debug platform condition [interface interface name] {match ipv4|ipv6|mac src
dst} {both|ingress|egress} [bidirectional]
```
**3.** Enable MPLS output label trace. A MPLS output label trace is included in debug path to reduce the impact on performance.

Device# **debug platform hardware qfp active feature cef-mpls datapath mpls all**

**4.** Enable the specified matching criteria and start packet tracing:

```
Device# debug platform condition start
```
**5.** Deactivate the condition and stop packet tracing:

Device# **debug platform condition stop**

**6.** Exit the privileged EXEC mode:

exit

Ш

#### **Configure Packet Trace on Cisco vEdge devices**

The following example shows how to configure conditions for packet tracing:

Device# **debug packet-trace condition source-ip 10.1.1.1** Device# **debug packet-trace condition vpn-id 0** Device# **debug packet-trace condition interface ge0/1** Device# **debug packet-trace condition stop**

For more information, see debug [packet-trace](https://www.cisco.com/c/en/us/td/docs/routers/sdwan/command/sdwan-cr-book/operational-cmd.html#wp3766360540) condition command page.

## <span id="page-4-0"></span>**Monitor Packet Trace**

Packet trace configuration is based on the AND operation of the specified conditions, with the packets matching all the configured conditions being traced.

### **Monitor Packet Trace on Cisco vEdge devices**

Use the **show packet-trace statistics** command on Cisco vEdge devices to view the summary of all the packets matching the specified condition.

The following example displays all the conditions that are configured for packet tracing:

```
Device# show debugs
debugs packet-trace condition source-ip 10.1.1.1
debugs packet-trace condition vpn-id 0
debugs packet-trace condition interface ge0/1
debugs packet-trace condition state Stopped
```
Use the **show packet-trace statistics** command on Cisco vEdge devices to view the summary of all the packets matching the specified condition.

The following example displays a packet trace statistics for the specified interface, in this case, ge 0:

```
Device# show packet-trace statistics source-interface ge0_0
packet-trace statistics 0
source-ip 10.1.15.13
source-port 0
destination-ip 10.4.0.5
destination-port 0
source-interface ge0_0
destination-interface loop0.0
decision PUNT
duration 40
```
For more information, see show [packet-tracer](https://www.cisco.com/c/en/us/td/docs/routers/sdwan/command/sdwan-cr-book/operational-cmd.html#wp3969022006) command page.

### **Detailed Packet View**

The following is a sample output of the **show packet-trace details** command, which is displayed for the specified trace ID 10:

Device# **show packet-trace details 10**

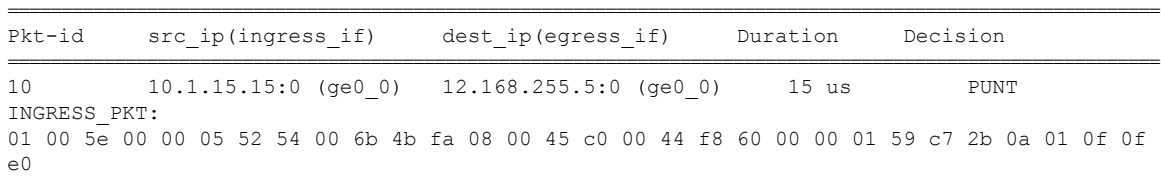

00 00 05 02 01 00 30 ac 10 ff 0f 00 00 00 33 8d 1b 00 00 00 00 00 00 00 00 00 00 ff ff ff 00 00 0a 02 00 00 00 00 28 0a 01 0f 0d 00 00 00 00 ac 10 ff 0d 00 00 00 00 00 00 00 00 00 00 00 00 00 00 EGRESS\_PKT: 01 00 5e 00 00 05 52 54 00 6b 4b fa 08 00 45 c0 00 44 f8 60 00 00 01 59 c7 2b 0a 01 0f 0f e0 00 00 05 02 01 00 30 ac 10 ff 0f 00 00 00 33 8d 1b 00 00 00 00 00 00 00 00 00 00 ff ff ff 00 00 0a 02 00 00 00 00 28 0a 01 0f 0d 00 00 00 00 ac 10 ff 0d 00 00 00 00 00 00 00 00 00 00 00 00 00 00 Feature Data ------------------------------------ TOUCH : fp\_proc\_packet ------------------------------------ TOUCH : fp\_proc\_packet2 ------------------------------------ TOUCH : fp\_send\_to\_host ------------------------------------ FP\_TRACE\_FEAT\_PUNT\_INFO: icmp\_type : 0 icmp\_code : 0 qos : 7 ------------------------------------ TOUCH : fp hw x86 pkt free

Use the **show packet-trace details** command to view detailed information for the specified trace ID. The detailed packet view output displays three sections - summary data section, packet dump section, and featured data section.

### **Monitor Packet Trace on Cisco IOS XE Catalyst SD-WAN Devices**

#### **Summary View**

Use the **show platform packet-trace summary** command on Cisco IOS XE Catalyst SD-WAN devices to view the summary of all the packets matching the specified condition.

The following example displays a packet trace summary on Cisco IOS XE Catalyst SD-WAN devices:

Device# **show platform packet-trace summary**

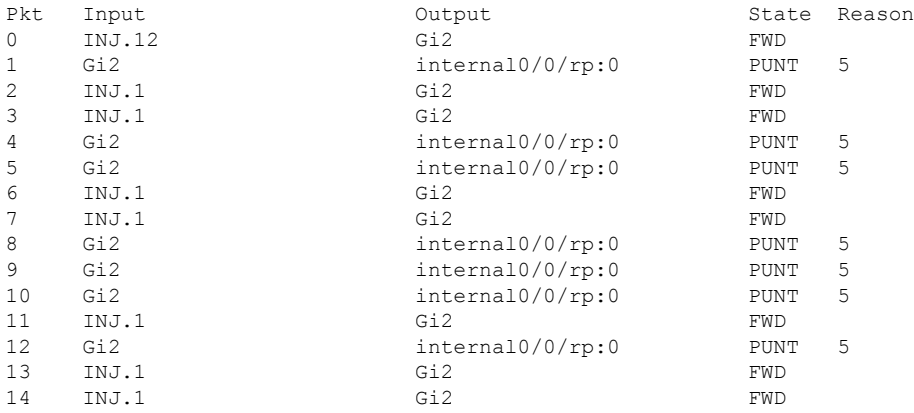

### **Detailed Packet View**

The following is a sample output of the **show platform packet-trace packet 0** command on Cisco IOS XE Catalyst SD-WAN devices:

 $\mathbf I$ 

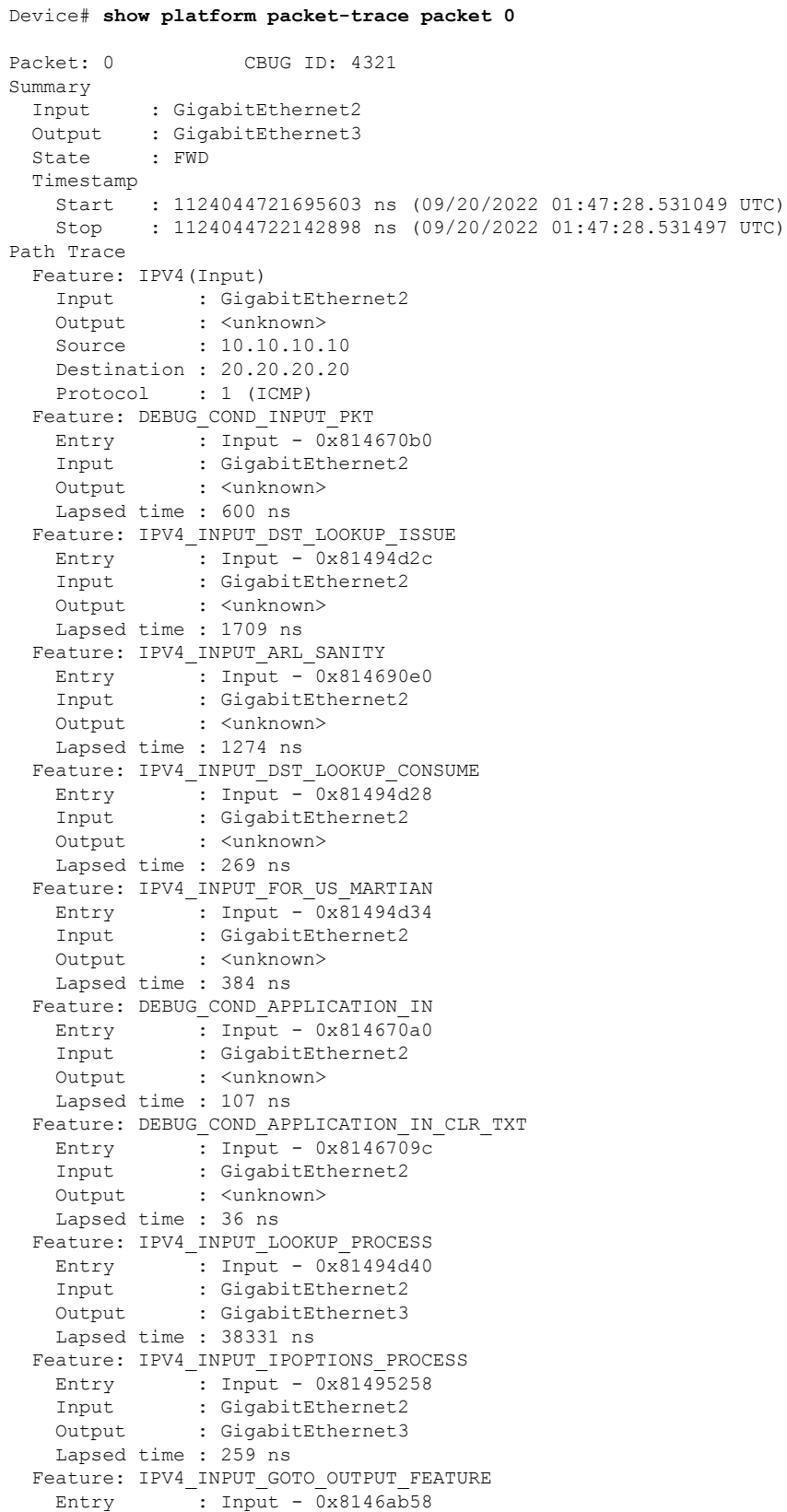

```
Input : GigabitEthernet2
   Output : GigabitEthernet3
   Lapsed time : 9485 ns
 Feature: IPV4_VFR_REFRAG
   Entry =: Output - 0x81495c6c
   Input : GigabitEthernet2
   Output : GigabitEthernet3
   Lapsed time : 520 ns
 Feature: IPV6_VFR_REFRAG
   Entry : Output - 0x81496600
   Input : GigabitEthernet2
   Output : GigabitEthernet3
   Lapsed time : 296 ns
 Feature: MPLS(Output)
   Input : GigabitEthernet2
   Output : GigabitEthernet3
   Label Stack Entry[1]: 0x03e850fe
     StackEnd:NO, TTL:254, EXP:0, Label:16005, is SDWAN:NO
   Label Stack Entry[2]: 0x000121fe
     StackEnd:YES, TTL:254, EXP:0, Label:18, is SDWAN:NO
 Feature: MPLS_OUTPUT_ADD_LABEL
   Entry \overline{\phantom{a}}: Output \overline{-\phantom{a}} 0x8145e130
   Input : GigabitEthernet2
   Output : GigabitEthernet3
   Lapsed time : 29790 ns
 Feature: MPLS_OUTPUT_L2_REWRITE
   Entry \overline{\phantom{a}}: Output \overline{-} 0x812f4724
   Input : GigabitEthernet2
   Output : GigabitEthernet3
   Lapsed time : 23041 ns
 Feature: MPLS_OUTPUT_FRAG
   Entry : Output - 0x8149ae5c
   Input : GigabitEthernet2
   Output : GigabitEthernet3
   Lapsed time : 785 ns
 Feature: MPLS_OUTPUT_DROP_POLICY
   Entry : Output - 0x8149ebdc
   Input : GigabitEthernet2
   Output : GigabitEthernet3
   Lapsed time : 14697 ns
 Feature: MARMOT SPA D_TRANSMIT_PKT
   Entry : Output - 0x814ac56c
   Input : GigabitEthernet2
   Output : GigabitEthernet3
   Lapsed time : 45662 ns
Packet Copy In
 00505683 d54f0050 56830863 08004500 00641018 0000ff01 6f450a0a 0a0a1414
 14140800 3839001c 00000000 00005b3a eabaabcd abcdabcd abcdabcd abcdabcd
Packet Copy Out
 00505683 d4900050 5683429a 884703e8 50fe0001 21fe4500 00641018 0000fe01
 70450a0a 0a0a1414 14140800 3839001c 00000000 00005b3a eabaabcd abcdabcd
```
Use the **show platform packet-trace summary** command to view detailed information for the specified trace ID. The detailed packet view output displays three sections—summary data section, packet dump section, and featured data section.

- Summary data section: Displays packet trace ID, ingress interface, egress interface, and the forward decision taken for the packet to traverse across the device information for the specified trace ID.
- Packet dump section: Displays ingress and egress packet information. Only the first 96 bytes of packet header details are displayed.

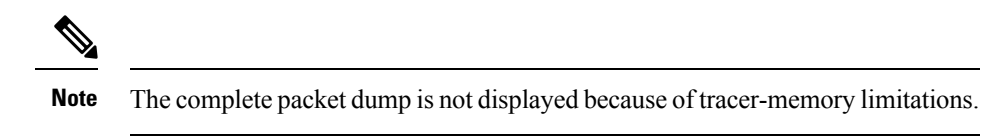

• Feature data section: Displays forwarding plane features that generate feature-specific tracing data and provides feature data decodes. These features provide debugging information to packet tracer, such as forward result, drop reason, and other behavior.

## **View FIA Statistics**

Minimum supported releases: Cisco vManage Release 20.11.1 and Cisco IOS XE Catalyst SD-WAN Release 17.11.1a

Use the **show platform packet-trace fia-statistics** command on Cisco IOS XE Catalyst SD-WAN devices to view to FIA statistics. FIA statistics provides details about the number of features, and the time details–minimum time, maximum time, and average time about a feature.

The following example displays FIA statistics on Cisco IOS XE Catalyst SD-WAN devices:

Device# show platform packet-trace fia-statistics

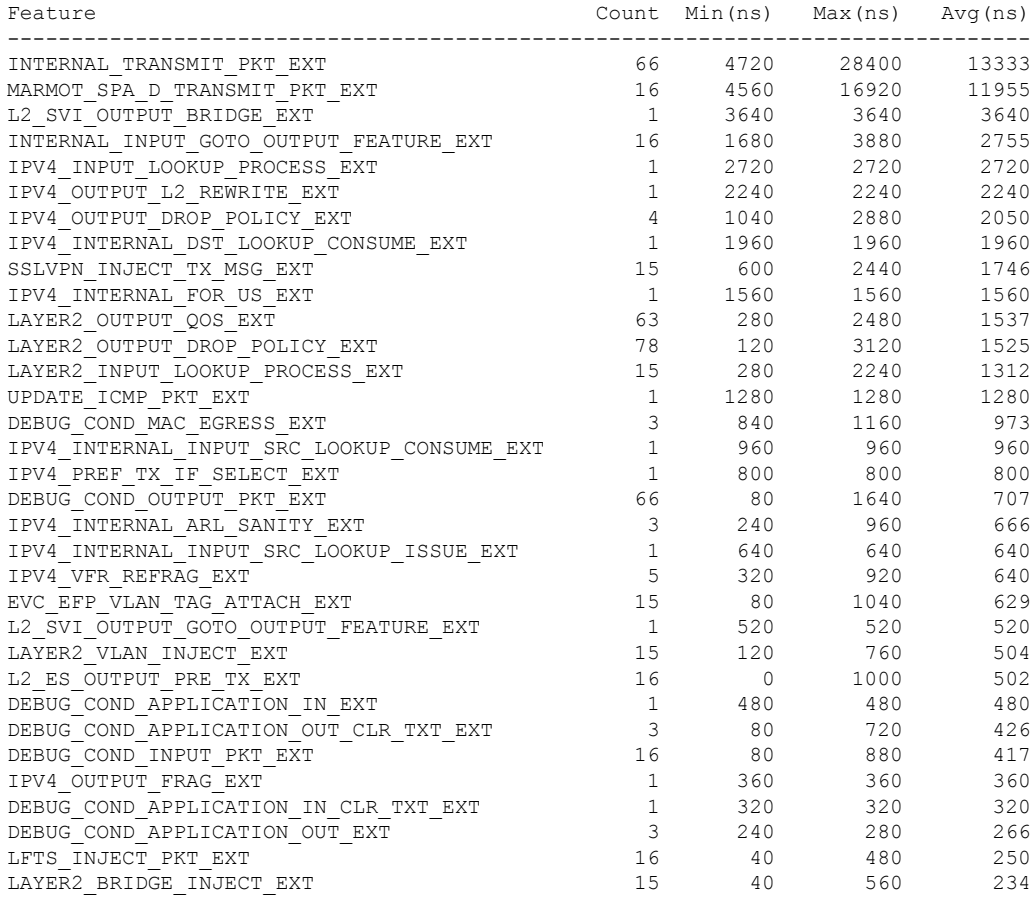

# <span id="page-9-0"></span>**Configuration Examples for Packet Trace**

The following example shows how to configure and monitor the conditions for packet tracing:

Device# **debug platform packet-trace packet 2048** Device# **debug platform condition ingress** Device# **debug platform condition start** Device# **debug platform condition stop** Device# **show platform packet-trace summary** Pkt Input Output State Reason 0 Gi0/0/2.3060 Gi0/0/2.3060 DROP 402 1 internal0/0/rp:0 internal0/0/rp:0 PUNT 21 2 internal0/0/recycle:0 Gi0/0/2.3060 FWD